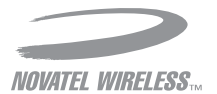

# AT&T Mobile Hotspot MiFi® 2372 **Quickstart**

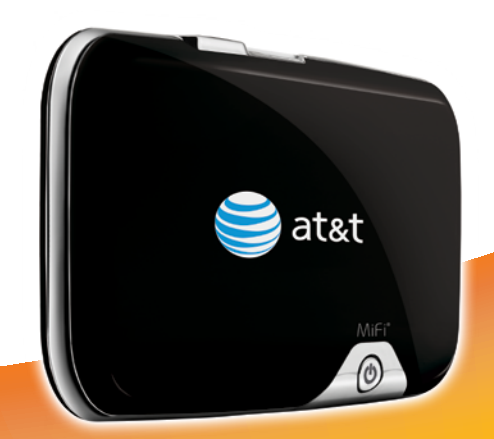

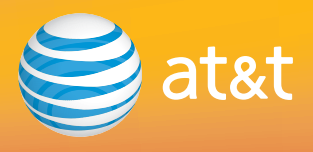

### Welcome to AT&T

Thank you for purchasing an AT&T Mobile Hotspot, MiFi 2372.

Please use this Quickstart to get a brief overview of the major features of your new MiFi 2372 and DataConnect service

**OR** STREET STREET AND TO BE SEEN ASSESSED.

take advantage of our interactive web tutorials at

#### **att.com/Tutorials**

for the most complete and up-to-date device setup information. The online tutorials include step-by-step instructions and an easy search function to find what you need quickly.

Thanks again for choosing AT&T.

# Getting Started

Insert the SIM and the Battery

- 1. Slide open the battery door on the back of the device.
- 2. Insert the SIM card (if not pre-installed) into the SIM slot as shown.

3. Now, insert the battery, lining up the contact points.

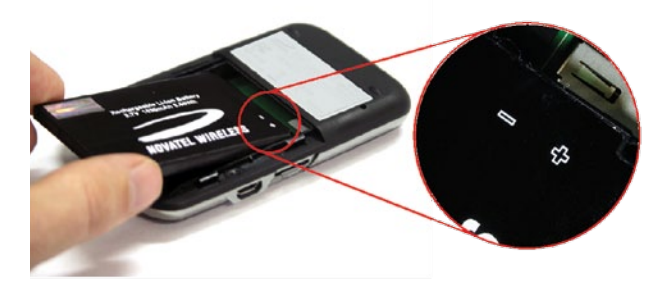

4. Slide the battery door closed.

#### Charge the Battery

Connect the A/C charger to the device and charge for a minimum of 4 hours before use. The LED will flash amber while the device is charging and glow solid amber once charging is complete.

## Connecting to the AT&T Mobile Network and Accessing the Internet

Please note that the device is secure. Only users who have the Wi-Fi Password/Key will be able to connect to the Internet with the device. You can find your device SSID and the Wi-Fi Key on the label on the back of the device.

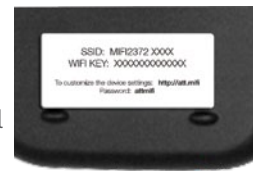

- 1. Ensure that the device is charged or connected to an electrical outlet.
- 2. Press the LED power button; the LED light will turn on.
- 3. A blue Wi-Fi indicator on the front of the device appears when ready to connect.

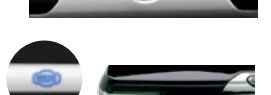

- 4. Select the SSID (i.e. MiFi 2372 XXXX) in your computer's Wi-Fi Network Connections list.
- 5. When prompted for a Password/Key from your Operating System, enter the Wi-Fi Key from the label on the back of the device then click **Connect**.

The blue Wi-Fi light will begin blinking when you have successfully connected your laptop to the MiFi 2372. You are now ready to start using the Internet.

### Access Data Usage and Device Settings

You can access the advanced features of your MiFi 2372 through the Web Interface:

- 1. Launch your web browser (no Internet connection required).
- 2. Type **att.mifi** in the address bar and hit enter.\*
- 3. Use password **attmifi** to log in (in the top right corner of the Web Interface).

The Web Interface allows you to:

- View your data usage, your messages and the wireless device number
- Change your Wi-Fi Password/Key
- Enable GPS on the device

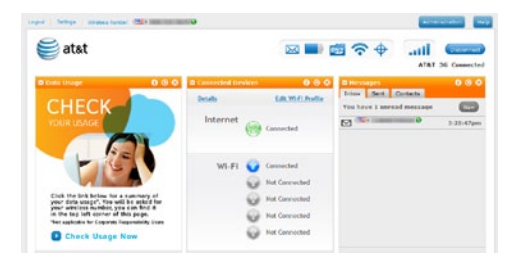

\*Note: Alternatively, you can enter device IP address **http://192.168.1.1**.

#### LED Indicators

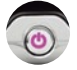

#### **Power/Connection LED**

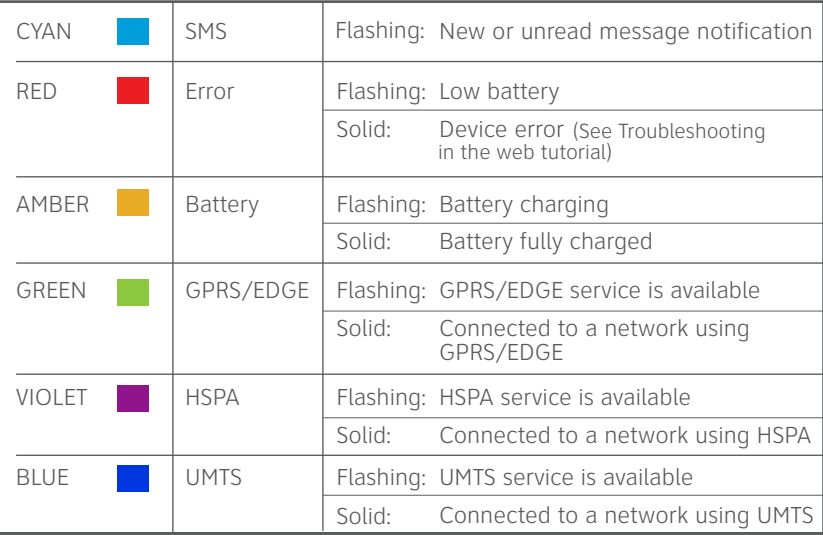

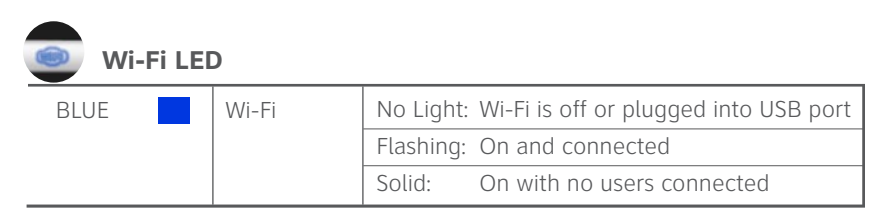

### Need help?

#### On the Web

For more information about using your new device, please refer to the interactive web tutorial available at **att.com/Tutorials**. Select Manufacturer: **Novatel Wireless** and Model: **MiFi 2372** from the dropdown menus.

Additional support is available online including device specifications, troubleshooting and user forums at **att.com/DeviceSupport**.

#### On the Phone

Call AT&T Customer Care at 800-331-0500 for assistance with your AT&T service. Please enter the 10-digit wireless phone number with your DataConnect rate plan can be found:

- on your sales receipt
- on your monthly statement
- on att.mifi

MiFi, the MiFi logo, Novatel Wireless and the Novatel Wireless logo are either registered trademarks or trademarks of Novatel Wireless, Inc. © 2011 AT&T Intellectual Property. All rights reserved. AT&T, the AT&T logo and all other AT&T marks contained herein are trademarks of AT&T Intellectual Property and/or AT&T affiliated companies. All other marks contained herein are the property of their respective owners.

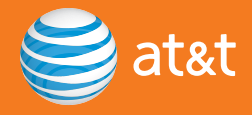